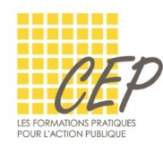

EXCEL - BUDGET, STATISTIQUE ET GRAPHIQUE

# FICHE 10 - GRAPHIQUE SIMPLE

## CRÉER UN GRAPHIQUE

- Sélectionnez les données à utiliser pour le graphique
- **Onglet Insertion > Groupe Graphiques**

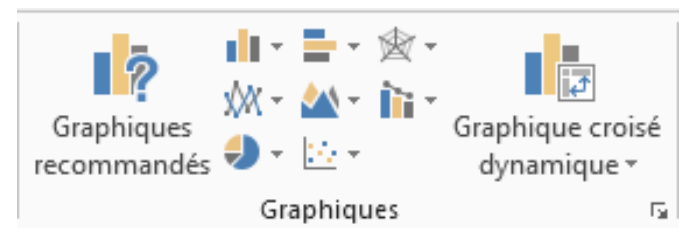

- Choisissez un type de graphique
- **Sélectionnez un sous-type de graphique**

Le graphique s'insère automatiquement sur la feuille Excel.

Deux ou trois onglets supplémentaires (en fonction des versions d'Excel) s'affichent dans le ruban pour personnaliser votre graphique

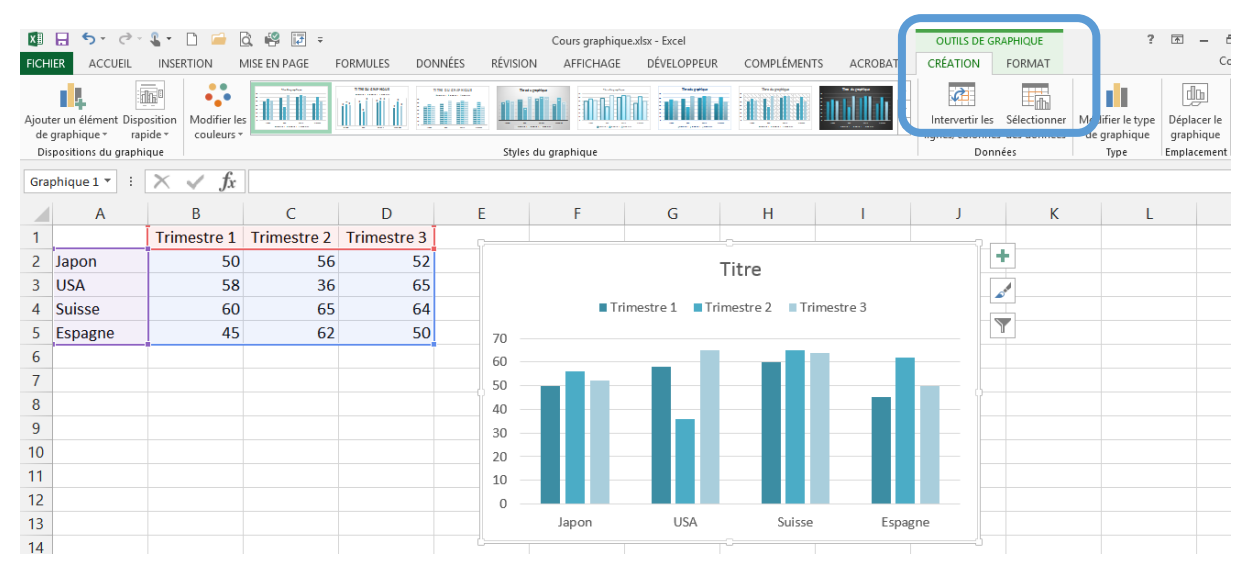

Le graphique doit être sélectionné

#### MODIFIER UN GRAPHIQUE

#### Déplacement du graphique dans la même feuille

- **Placez le pointeur dans une zone vide du graphique**
- Cliquez-glissez pour le déplacer

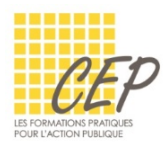

## Déplacement du graphique dans une nouvelle feuille

- Cliquez sur le graphique pour l'activer
- **•** Onglet création > groupe emplacement > bouton déplacer le graphique

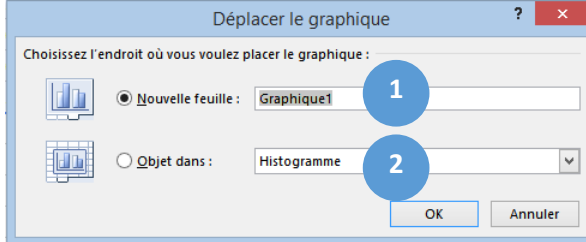

- **1** Placez le graphique sur une nouvelle feuille graphique et nommez-la différemment si nécessaire
- 2 Placez le graphique en tant qu'image directement sur la feuille active ou sur une autre feuille.

#### REDIMENSIONNER UN GRAPHIQUE

- Cliquez sur le graphique pour l'activer
- **Placez le pointeur sur l'un des petits cadres en bordure du graphique**
- **EXEC** Cliquez-glissez pour agrandir ou réduire

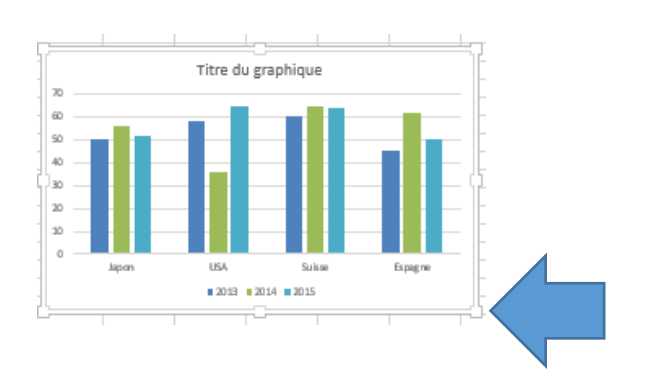

#### MODIFIER LE TYPE DE GRAPHIQUE

- **Cliquez sur le graphique pour l'activer**
- Onglet Création > Groupe Type > Bouton Modifier le type de graphique
- **EXEC** Choisissez le type puis le sous type de graphique

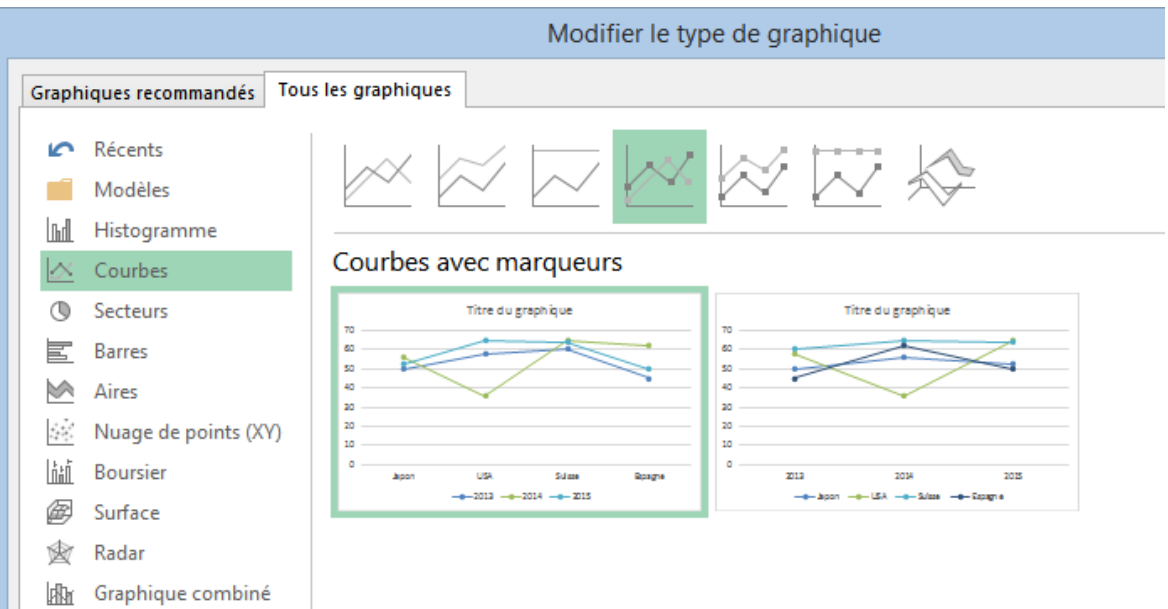